**Software IP Utility V3.00.03**

**User's Manual**

# **Table of Contents**

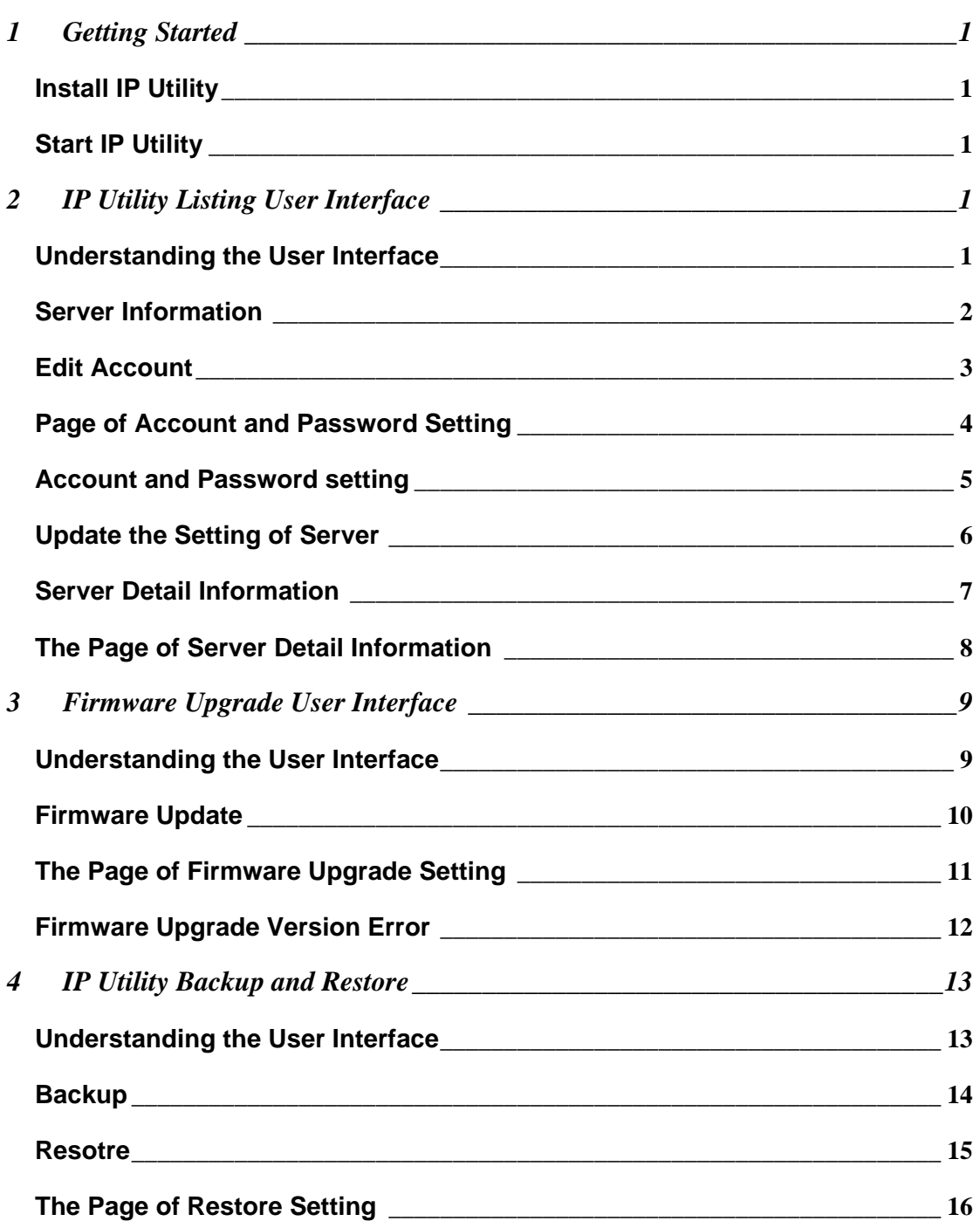

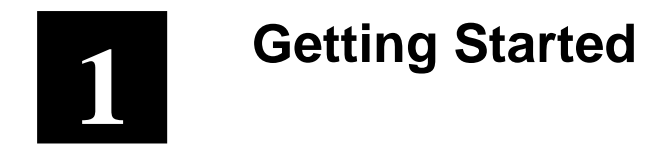

#### **Install IP Utility**

IP utility is installed along with the IP control center installation. To run this software, please install IP control center first.

## **Start IP Utility**

To start IP Utility, double-click the "IP Utility" icon on the desktop.

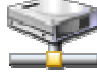

After double-click "IP Utility", you will see the page.

|                                                                                                    | <b>E. IP Utility</b>                         |                         |            |                            |                  |                                   |                                       |              |         |          |  |
|----------------------------------------------------------------------------------------------------|----------------------------------------------|-------------------------|------------|----------------------------|------------------|-----------------------------------|---------------------------------------|--------------|---------|----------|--|
|                                                                                                    | IP Utility V3.0<br>Firmware Backup & Restore |                         |            |                            |                  |                                   |                                       |              |         |          |  |
| Listing<br>PIM<br>Edit Account Select All Unselect All Edit Update<br>Refresh<br>Page 1 Of 3 With 42 Record(s) [22] |                                              |                         |            |                            |                  |                                   |                                       |              |         |          |  |
| Detail                                                                                                    |                                              | $N \triangleq$          | Hostname : | LANIP =                    | WAN IP           | $MAC =$                           | Version :                             | Model =      | Account | Password |  |
|                                                                                                    |                                              | 1                       |            | 192.168.1.76               | $C$ 10.0.0.1     | 00:0F:7C:00:08:9A                 | B1D-V1.01.03-AC                       |              |         |          |  |
|                                                                                                    | г                                            | $\overline{\mathbf{z}}$ |            | F 192 168 0.75             | € 192,168.1.75   | 00:0F:7C:00:08:93                 | B1D-A0-V1.01.04-AC                    |              |         |          |  |
| Q                                                                                                    | п                                            | 3                       |            | 172.16.1.61                | 210.202.25.97    |                                   | 00:0F:7C:00:12:32 A1D-P0V-V1.02.02-AC | Video Server |         |          |  |
| Q                                                                                                    | г                                            | $\overline{4}$          |            | 192.168.1.27               | $C$ 172.16.1.75  |                                   | 00:0F:7C:00:0F:18 A4Q-P0V-V1.02.00-AC | IP Quad      |         |          |  |
| Q                                                                                                    |                                              | 5                       |            | <sup>6</sup> 192,168,0,100 | € 192,168.1.73   |                                   | 00:0F:7C:00:10:37 A4Q-P0V-V1.02.00-AC | IP Quad      |         |          |  |
| Q                                                                                                    | г                                            | 6                       |            | € 192.168.0.100            | € 192.168.1.74   |                                   | 00:0F:7C:00:1A:46 A1D-P2N-V2.00.06-AC | Video Server |         |          |  |
| Q                                                                                                    | г                                            | Ť                       |            | € 172 16 1.64              | 210.202.25.100   |                                   | 00:0F:7C:00:07:EB A1D-P0V-V1.02.02-AC | Video Server |         |          |  |
| Q                                                                                                    | г                                            | 8                       |            | 6172161.63                 | 210.202.25.99    |                                   | 00:0F:7C:00:07:FD A1D-P0V-V1.02.02-AC | Video Server |         |          |  |
|                                                                                                    | г                                            | $\overline{9}$          |            | 172.16.10.11               | $C$ 172.16.1.72  | 00:0F:7C:00:09:07 A1D-V1.01.05-AC |                                       |              |         |          |  |
| Q                                                                                                    | г                                            | 10                      |            | ● 192.158.0.100            | $C$ 192.168.1.72 |                                   | 00:0F:7C:00:18:06 A1D-P2N-V2.00.06-AC | CAN5200      |         |          |  |
| Q                                                                                                    | г                                            | 11                      |            | 6.17216.1.62               | € 210.202.25.98  |                                   | 00:0F:7C:00:08:04 A1D-P0V-V1.02:02-AC | Video Server |         |          |  |
| Q                                                                                                    | г                                            | 12                      |            | € 192,168,10,150           | $C$ 10.0.0.1     |                                   | 00:0F:7C:00:1A:48 A1D-P2N-V2.00.06-AC | Video Server |         |          |  |
| Q                                                                                                    | г                                            | 13                      |            | 192.168.1.36               | $C$ 10.0.0.1     |                                   | 00:0F:7C:00:77:88 AAQ-P0V-V1.01.01-AC | IP Quad      |         |          |  |
| Q                                                                                                    | г                                            | 14                      |            | 192.168.1.41               | $C$ 10.0.0.1     |                                   | 00:0F:7C:65:56:32 A1D-P2N-V2.01.00-AC | DDDDDDD      |         |          |  |
| Q                                                                                                    | г                                            | 15                      |            | 6.192.168.1.110            | $C$ 10.0.0.1     |                                   | 00:0F:7C:00:08:C5 A1D-P0V-V1.02.04-AC | Video Server |         |          |  |
| Q                                                                                                    | T.                                           | 16                      |            | 192,168.1.114              | $C$ 10.0.0.1     |                                   | 00:0F:7C:00:08:C3 A1D-P0V-V1.02.04-AC | Video Server |         |          |  |
| Q                                                                                                    | г                                            | 17                      |            | 192.168.1.175              | $C$ 172.16.1.175 |                                   | 00:0F:7C:00:07:F1 A1D-P0V-V1.02.04-AC | Video Server |         |          |  |
| Q                                                                                                    | г                                            | 18                      |            | € 192.168.1.71             | $C$ 172.16.1.72  |                                   | 00:0F:7C:00:13:9C A1D-P0V-V1:02:04-AC | SEM1020      |         |          |  |
| Q                                                                                                    | F                                            | 19                      |            | € 192.168.0.100            | $C$ 172.16.1.75  |                                   | 00:0F:7C:45:14:90 A1D-P0V-V1.11.00-AC | DDDDDDD      |         |          |  |
| Q                                                                                                    | г                                            | 20                      |            | € 192 168 1 111            | € 210.202.25.102 |                                   | 00:0F:7C:00:08:C8 A1C-P0V-V1.02.04-AC | Video Server |         |          |  |

**Figure 1.** IP Utility

1. Listing : Listing of available servers. User can edit "Hostname"

**"LAN IP" "WAN IP" of connections in this page.**

- 2. Firmware : User can upgrade firmware to video server/IP **camera/Transcoder in this page by uploading firmware image and MD5 file.**
- **Backup & Restore** : User can backup and restore the settings of **a specific server in this page.**
- 4. :**"First Page" "Previous Page" "Next Page" "Last Page",click these buttons to skim over listing.**
- 5.  $\overline{\mathsf{X}}$  : Click this button to close IP Utility.

# **2 IP Utility Listing User Interface 2**

IP Utility is designed with a user-friendly interface, and deployed with minimal training.

### **Understanding the User Interface**

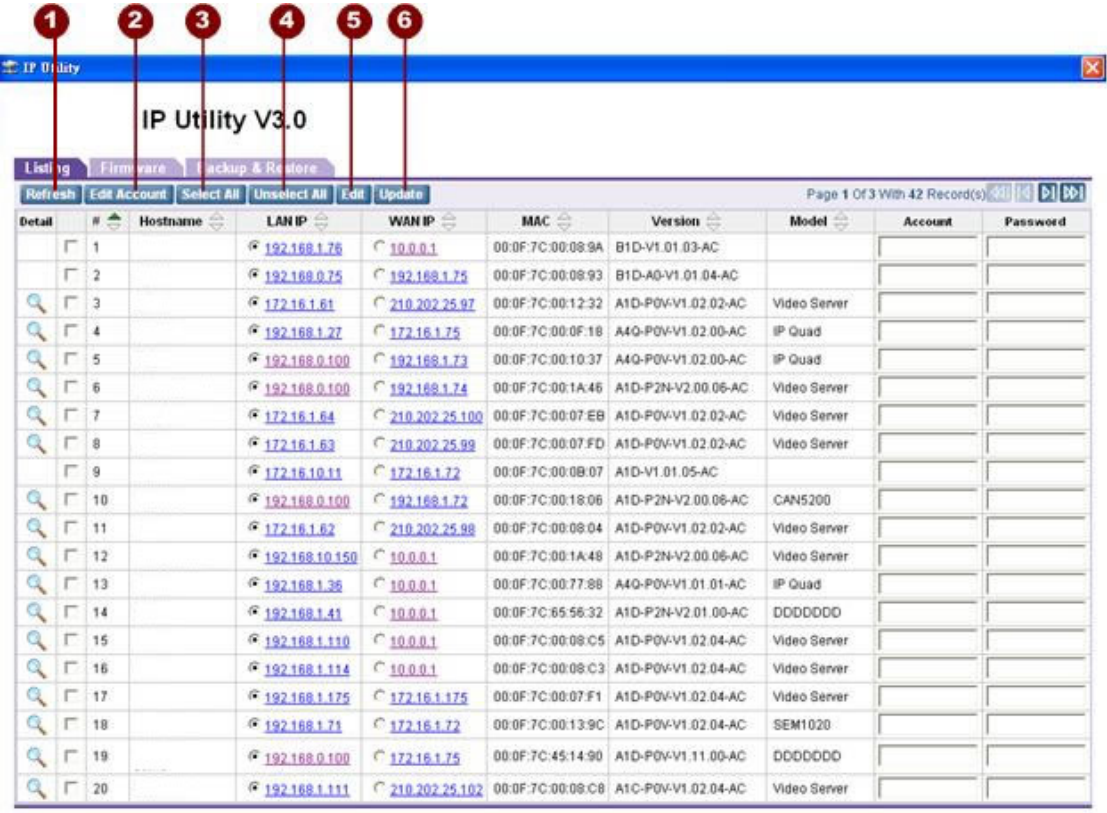

**Figure 2.** IP Utility Listing User Interface

- 1. **Refresh**: Click this button to search available servers and display the new searched results.
- 2. **Edit Account**: Click this button to display a page for you to set this device's account and password.
- 3. **Select All**: Select all listed connections.
- 4. **Unselect All**: Cancel all selected connections.
- 5. **Edit**: Click this button to let "Hostname" "LAN IP" "WAN IP" of selected connections to be changeable.
- 6. **Update**: Update all setting of selected connections, and servers will reboot after several minutes.

#### **Server Information**

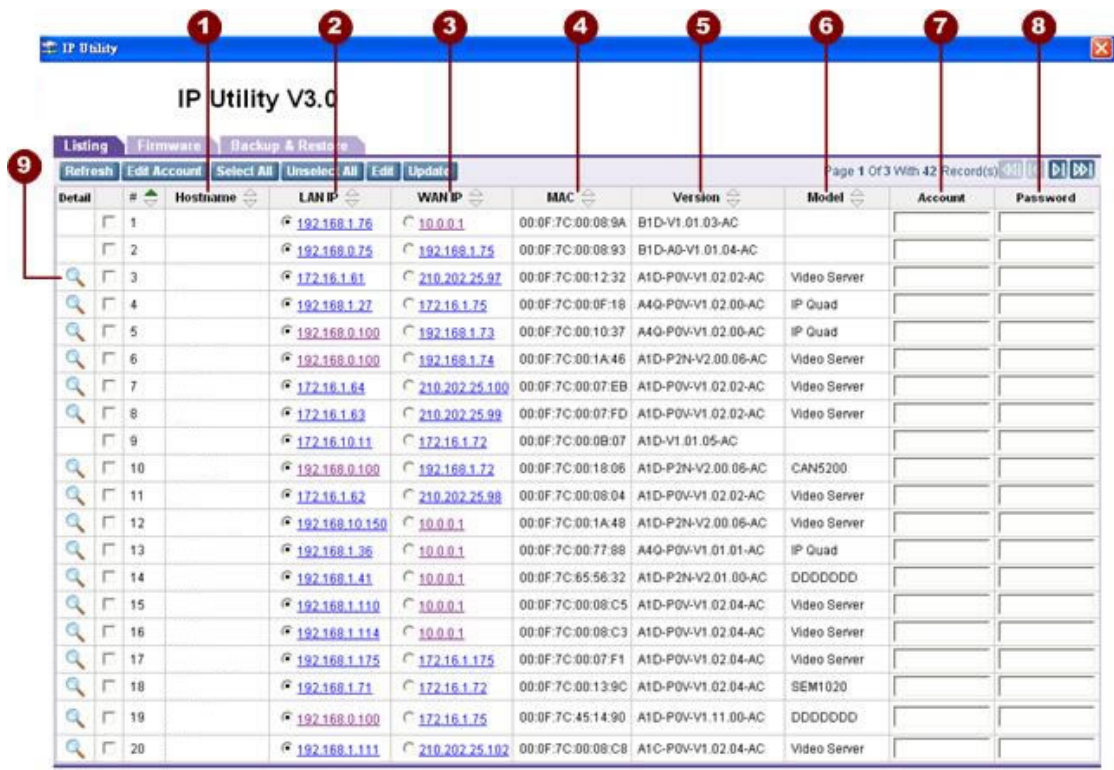

#### **Figure 3.** Server Information

- 1. **Hostname**: The name of server.
- 2. **LAN IP**: The IP of server in local area network.
- 3. **WAN IP**: The IP of server in wide area network.

**NOTE:** Before connecting a server, make sure you have chosen the correct type of IP for your device.

- 4. **MAC**: The MAC address of server.
- 5. **Version**: The firmware version of the video server/IP camera/Transcoder.
- 6. **Model**: The device type of video server/IP camera/Transcoder.
- 7. **Account**: Enter the account name authorized by the server for you to change the setting .
- 8. **Password**: Enter the password authorized by the server for you to change the setting .
- 9. **Detail**: Click the picture button to display a page with detailed information of the server.

#### **Edit Account**

|         |                         |                         | IP Utility V3.0<br>rare Backup & Restore<br><b>MM</b><br>Refres 1 Edit Account Select All Unselect All Edit   Update<br>Page 1 Of 3 With 43 Record(s) [31] |                  |                  |                   |                                       |                |         |          |  |
|---------|-------------------------|-------------------------|----------------------------------------------------------------------------------------------------|------------------|------------------|-------------------|---------------------------------------|----------------|---------|----------|--|
| Listing |                         | Firm                    |                                                                                                    |                  |                  |                   |                                       |                |         |          |  |
| Detail  |                         | ۸<br>n.                 | <b>Hostname</b>                                                                                                    | LAN IP           | WAN IP           | $MAC \cong$       | Version                               | Model =        | Account | Password |  |
|         | じ                       |                         |                                                                                                    | • 192,168.1.76   | $C$ 10.0.0.1     | 00:0F:7C:00:08:9A | B1D-V1.01.03-AC                       |                |         |          |  |
|         | ₩                       | $\overline{\mathbf{z}}$ |                                                                                                    | 192.168.0.75     | € 192.168.1.75   | 00:0F:7C:00:08.93 | B1D-A0-V1.01.04-AC                    |                |         |          |  |
| Q       | ₩                       | ä                       |                                                                                                    | 6172,161.61      | 210.202.25.97    |                   | 00:0F:7C:00:12:32 A1D-P0V-V1.02.02-AC | Video Server   |         |          |  |
| Q       | $\overline{\mathbf{v}}$ | $\overline{4}$          |                                                                                                    | • 192.168.1.27   | € 172.16.1.75    |                   | 00:0F:7C:00:0F:18 AAQ-P0V-V1.02.00-AC | IP Quad        |         |          |  |
| Q       | г                       | 5                       |                                                                                                    | F 192 168 0.100  | € 192,168.1.74   | 00:0F:7C:00:1A:46 | A1D-P2N-V2.00.06-AC                   | Video Server   |         |          |  |
| Q       | г                       | 8                       |                                                                                                    | € 192 168 0.100  | € 192,168.1.72   |                   | 00:0F:7C:00:18:06 A1D-P2N-V2.00.06-AC | CAN5200        |         |          |  |
| Q       |                         | 7                       |                                                                                                    | 192 168 1 111    | 210.202.25.102   |                   | 00:0F:7C:00:08:C8 A1C-P0V-V1.02.04-AC | Video Server   |         |          |  |
| Q       | г                       | 8                       |                                                                                                    | 1921681175       | € 172.16.1.175   |                   | 00:0F:7C:00:07:F1 A1D-P0V-V1.02.04-AC | Video Server   |         |          |  |
| Q       | г                       | $\overline{9}$          |                                                                                                    | $G$ 172161.84    | 210 202 25.100   |                   | 00:0F:7C:00:07:EB A1D-P0V-V1.02.02-AC | Video Server   |         |          |  |
| Q       | п                       | 10                      |                                                                                                    | $G$ 172.16.1.62  | 210 202 25.98    |                   | 00:0F:7C:00:08:04 A1D-P0V-V1.02:02-AC | Video Server   |         |          |  |
| Q       | г                       | 11                      |                                                                                                    | • 192,168,1,117  | $C$ 17216.1.72   |                   | 00:0F:7C:00:08:E7 A1D-P0V-V1.02.02-AC | Video Server   |         |          |  |
| Q       | г                       | 12                      |                                                                                                    | € 192.168.0.100  | € 192.168.1.73   |                   | 00:0F:7C:00:10:37 AAQ-P0V-V1.02.00-AC | IP Quad        |         |          |  |
| Q       | п                       | 13                      |                                                                                                    | 192 168 10 150   | $C$ 10001        |                   | 00:0F:7C:00:1A:48 A1D-P2N-V2.00:06-AC | Video Server   |         |          |  |
| Q       | п                       | 14                      |                                                                                                    | • 192.168.1.35   | $C$ 10001        |                   | 00:0F:7C:00:77:88 A4Q-P0V-V1.01.01-AC | IP Quad        |         |          |  |
| Q       | г                       | 15                      |                                                                                                    | $C$ 172.16.1.209 | € 172.16.254.110 |                   | 00:0F:7C:00:07:6B A1D-P0V-V1.02.04-AC | IP Camera      |         |          |  |
| q       | F.                      | 16                      |                                                                                                    | $G$ 172.16.10.11 | $C$ 172161.72    |                   | 00:0F:7C:00:0B:07 A1D-P0V-V1.02.02-AC | IP Camera      |         |          |  |
| Q       | Е                       | 17                      |                                                                                                    | € 192 168 0.100  | $C$ 17216175     |                   | 00:0F:7C:45:14:90 A1D-P0V-V1.11:00-AC | <b>DDDDDDD</b> |         |          |  |
| Q       | п                       | 18                      |                                                                                                    | 192,168.1.71     | $C$ 172.16.1.72  |                   | 00:0F:7C:00:13:9C A1D-P0V-V1.02.04-AC | SEM1020        |         |          |  |
| Q       | г                       | 19                      |                                                                                                    | 6792168126       | $C$ 10.0.0.1     |                   | 00:0F:7C:00:0F:15 AAQ-P0V-V1.02.00-AC | IP Quad        |         |          |  |
| Q       | г                       | 20                      |                                                                                                    | 192168.1.28      | $C$ 10.0.0.1     |                   | 00:0F:7C:00:0F:19 A4Q-P0V-V1.02.00-AC | IP Quad        |         |          |  |

**Figure 4.** Edit Account

- 1. **Select the video sever/IP camera/Transcoder that you would like to Edit**.
- 2. **Click "Edit Account" button to display the page of account and password setting**.

### **Page of Account and Password Setting**

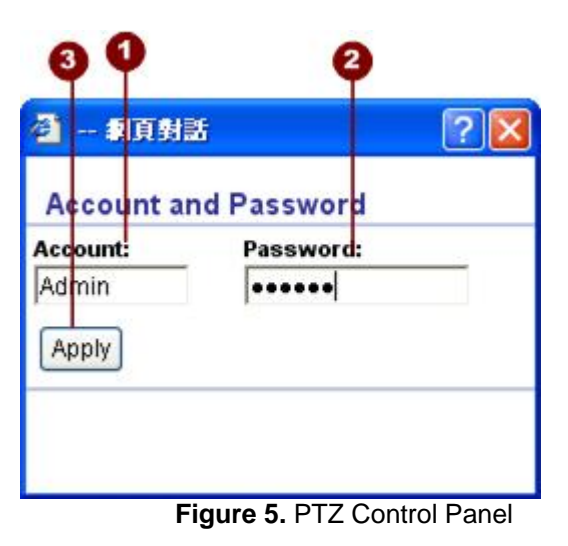

- 1. **Account**: The account to be authorized by the server.
- 2. **Password**: The password to be authorized by the server.
- 3. **Apply**: Click "Apply" button to fill setting of previous selected connections with account and password of this page.

#### **Account and Password setting**

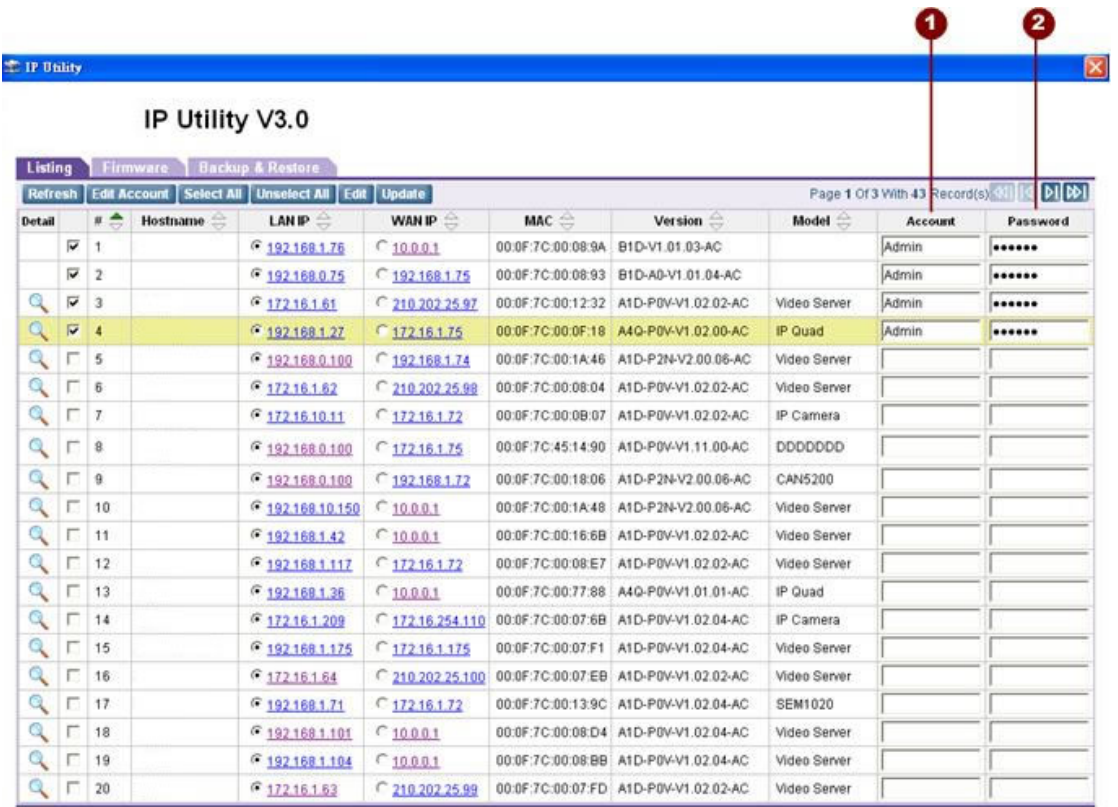

**Figure 6.** Account and password setting

- 1. **All accounts of selected connections have been set by account data of previous page**.
- 2. **All passwords of selected connections have been set by password data of previous page**.

## **Update the Setting of Server**

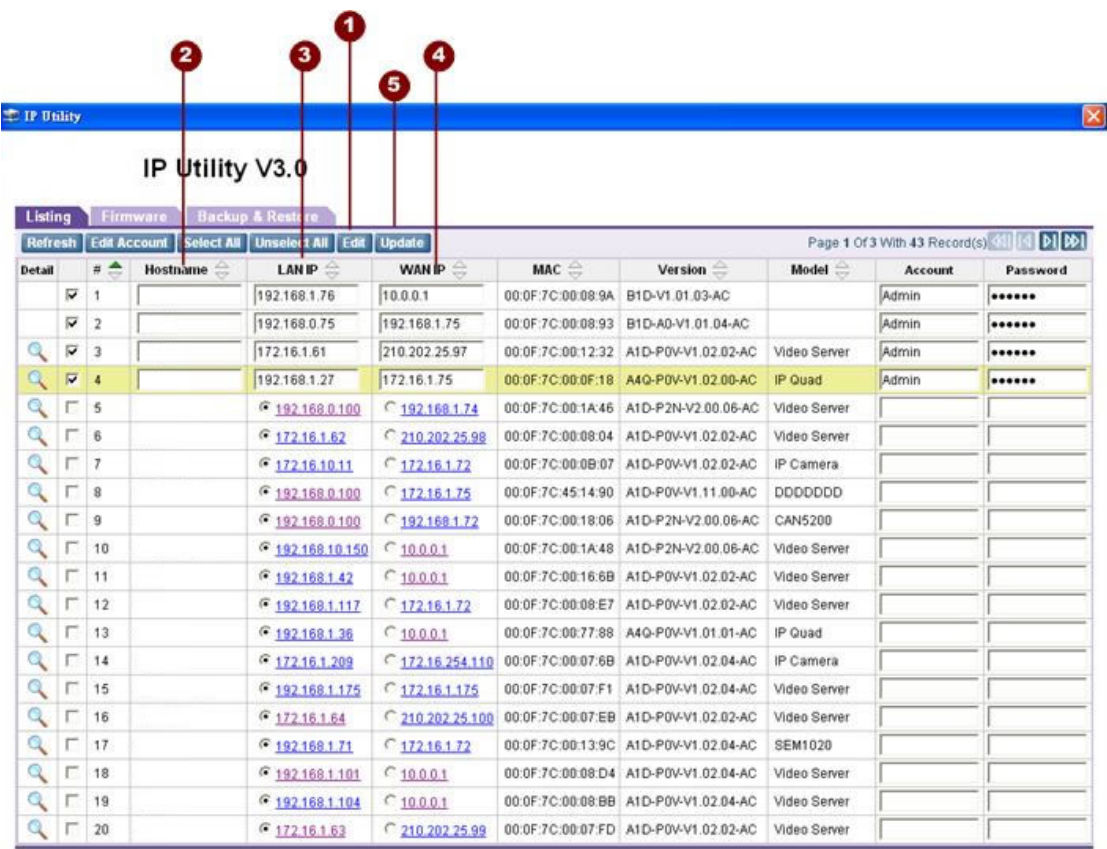

**Figure 7.** Update the Setting of Server

- 1. **Click the "Edit" button, the "Hostname" "LAN IP" "WAN IP" settings of selected servers will be changeable**.
- 2. **Edit the textbox of hostname of the device**.
- 3. **Edit the textbox of LAN IP of the device**.
- 4. **Edit the textbox of WAN IP of device**.
- 5. **Click the "Update" button, your setting data for selected devices will be updated. These settings will take effect and after 40secs for those devices to reboot**.

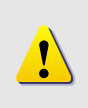

**NOTE:** Before sending setting data to the server, make sure you use authorized accounts and passwords and choose the correct type of IP for your device.

### **Server Detail Information**

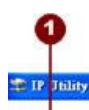

IP Utility V3.0

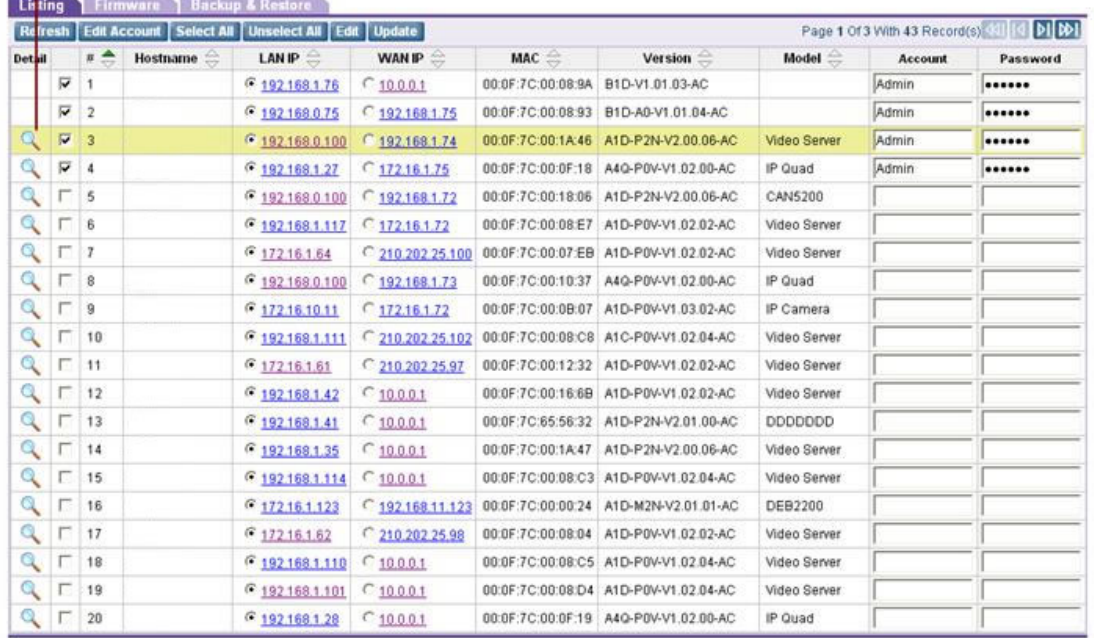

**Figure 8.** Server detail information

1. **Click this picture button to display the page of server detailed information.**

 $\vert \overline{\mathbf{x}} \vert$ 

## **The Page of Server Detail Information**

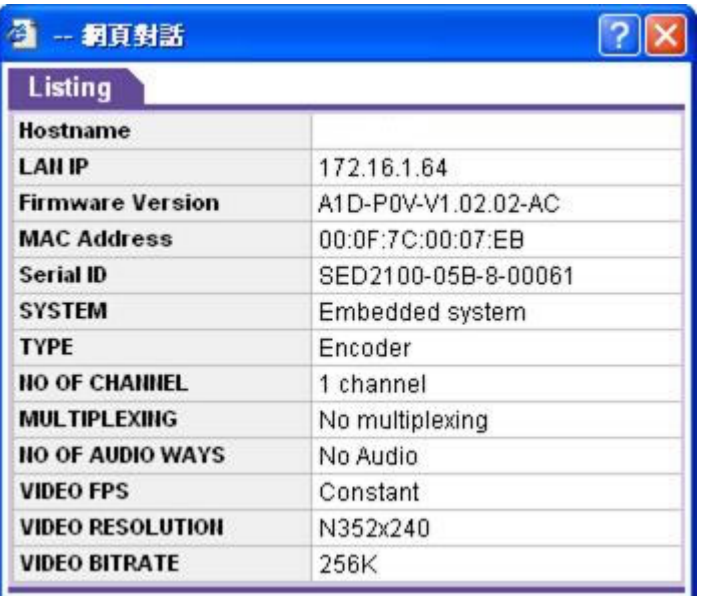

**Figure 9.** The Page of Server detail Information

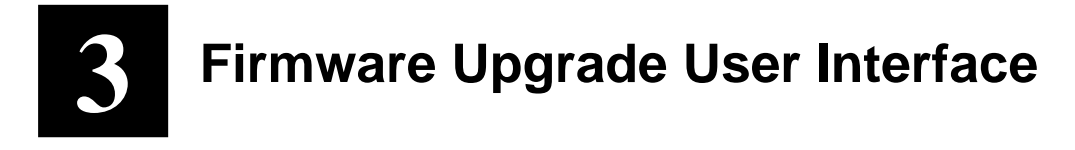

#### **Understanding the User Interface**

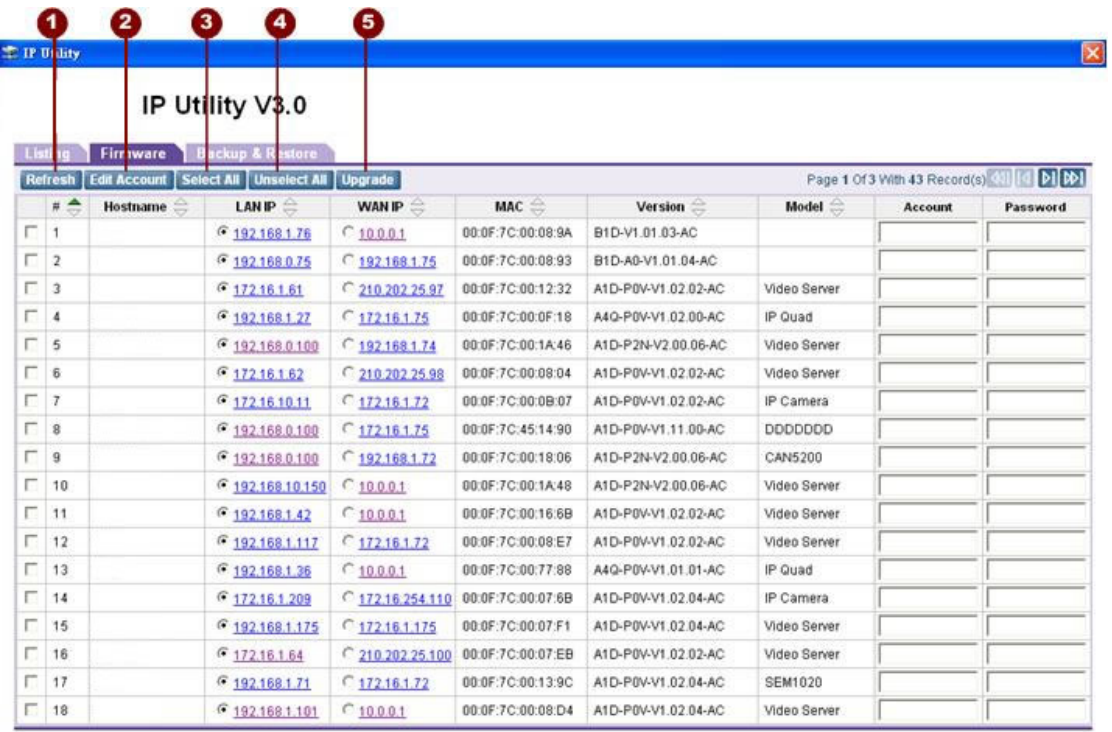

#### **Figure 10.** IP utility User Interface

- 1. **Refresh**: Click this button to search available servers and display the new searched results
- 2. **Edit Account**: Click this button to display a page for you to set this device's account and password.
- 3. **Select All**: Select all listed connections.
- 4. **Unselect All**: Cancel all selected connections
- 5. **Upgrade**: Click this button to display the page to upgrade firmware.

#### **Firmware Update**

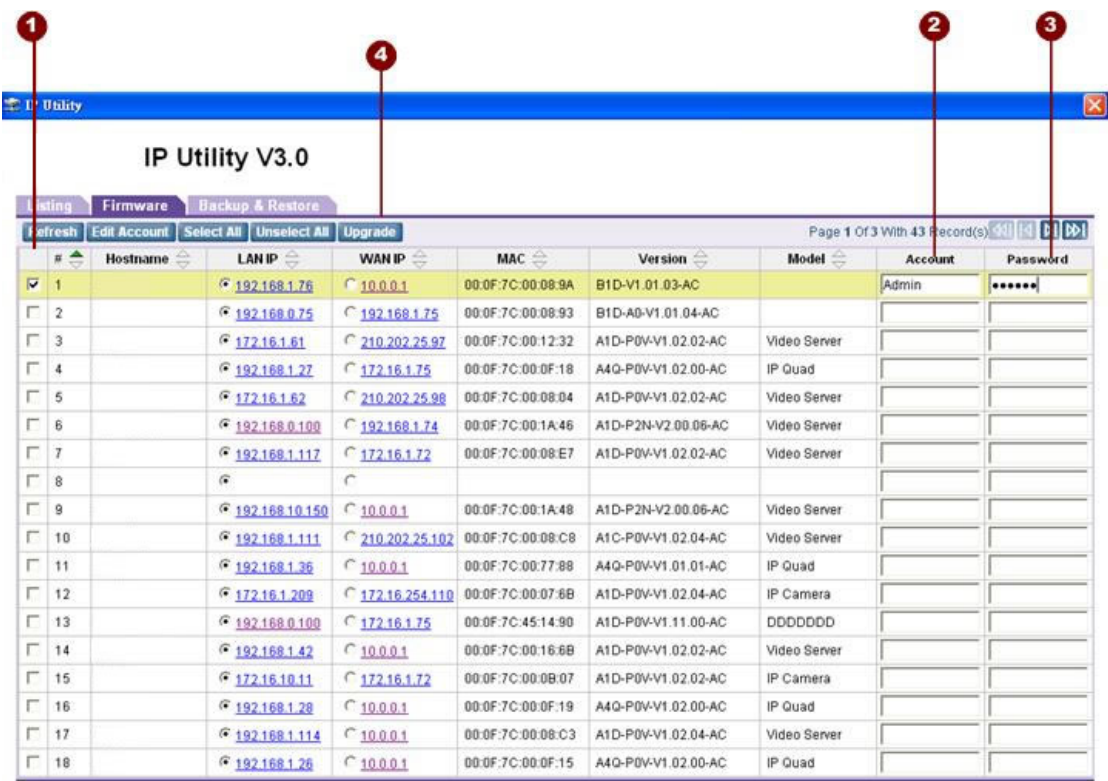

**Figure 11.** Firmware Upgrade

- 1. **Selecting the device that your will update its firmware**.
- 2. **Enter the authorized account of this device**.
- 3. **Enter the authorized password of this device**.
- 4. **Click "Upgrade" button to display the page to upgrade firmware.**

#### **The Page of Firmware Upgrade Setting**

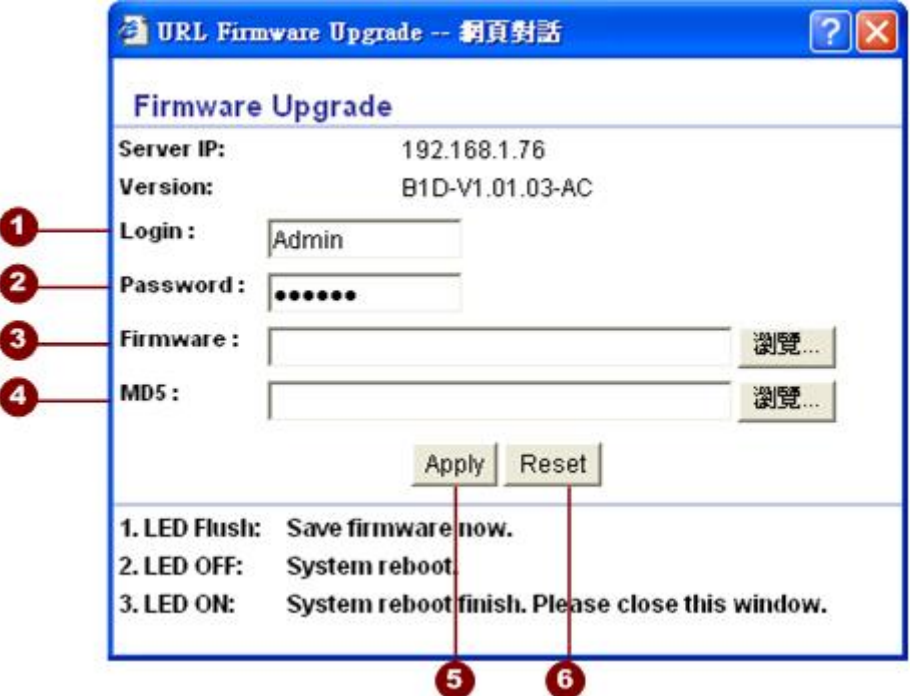

**Figure 12.** The Page of Firmware Upgrade Setting

- 1. **Login**: Enter the account name authorized by this server.
- 2. **Password**: Enter the account password related to the account name.
- 3. **Firmware**: Select the firmware images to be upload by clicking on the "Browse" button and find specified img.
- 4. **MD5**: Select the MD5 file to be upload by clicking on the "Browse" button and find specified MD5.

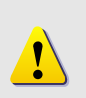

**NOTE:** Make sure you select the firmware image and the MD5 of the same version.

- 5. **Apply**: Click "Apply" button to start uploading the firmware image and MD5 file to the device, and device will reboot. It will take around 5 mins.
- 6. **Reset**: Click "Reset" button to clear your current setting.

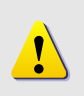

**NOTE:** Before upgrading the firmware and MD5 of the server, make sure you choose the correct version of this server .

### **Firmware Upgrade Version Error**

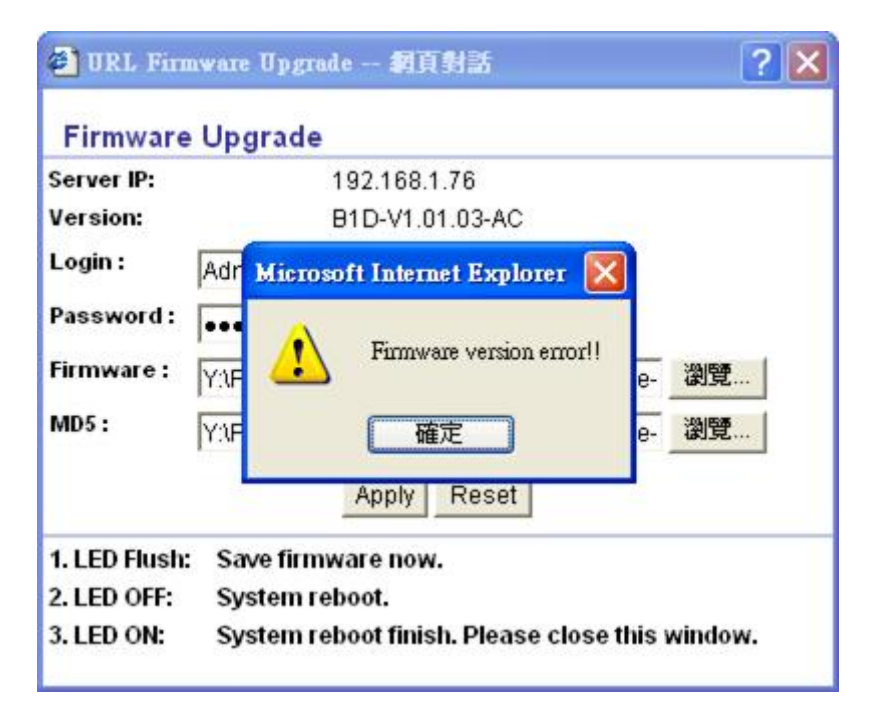

**Figure 13.** Firmware Upgrade Version Error

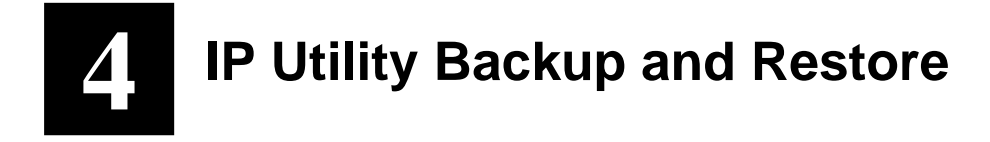

### **Understanding the User Interface**

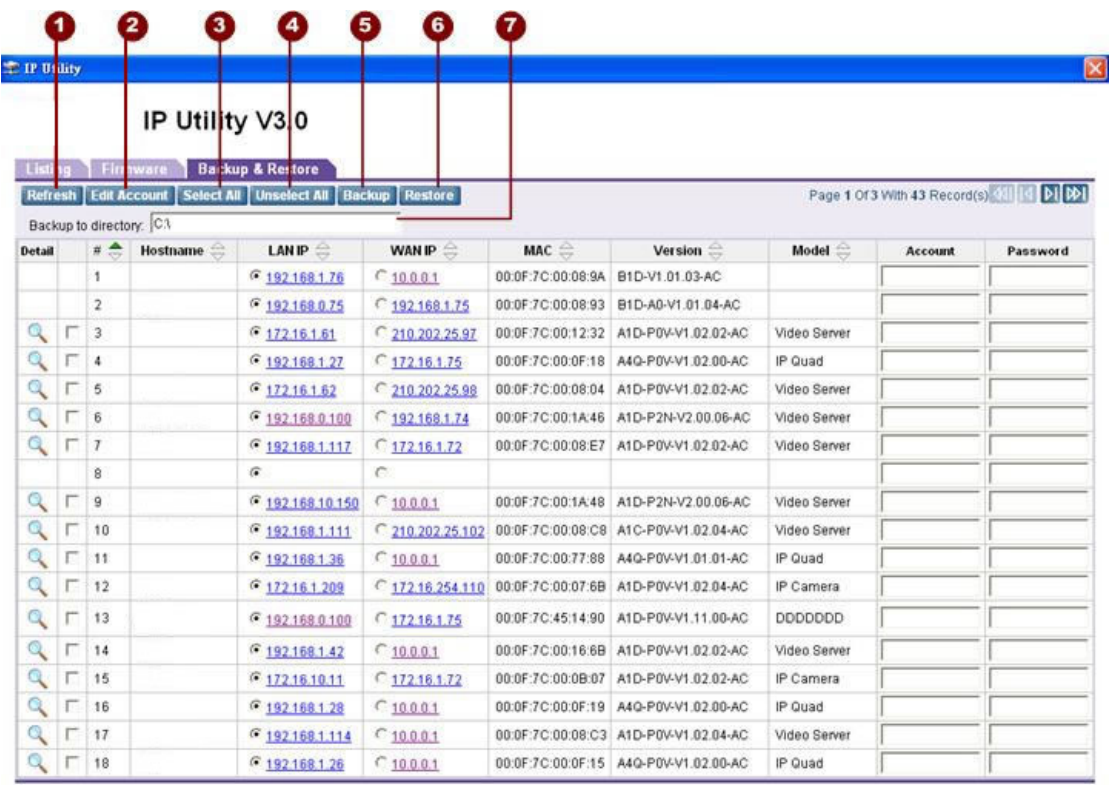

#### **Figure 14.** Backup and Restore User Interface

- 1. **Refresh**: Click this button to search available servers and display the new searched results.
- 2. **Edit Account**: Click this button to display a page for you to set this device's account and password.
- 3. **Select All**: Select all listed connections.
- 4. **Unselect All**: Cancel all selected connections.
- 5. **Backup**: Click this button to backup all of setting of selected device.
- 6. **Restore**: Click this button to restore the setting of you selected device.
- 7. **Backup to the Directory**: Setting the backup file path where you will put the files of the settings of devices.

#### **Backup**

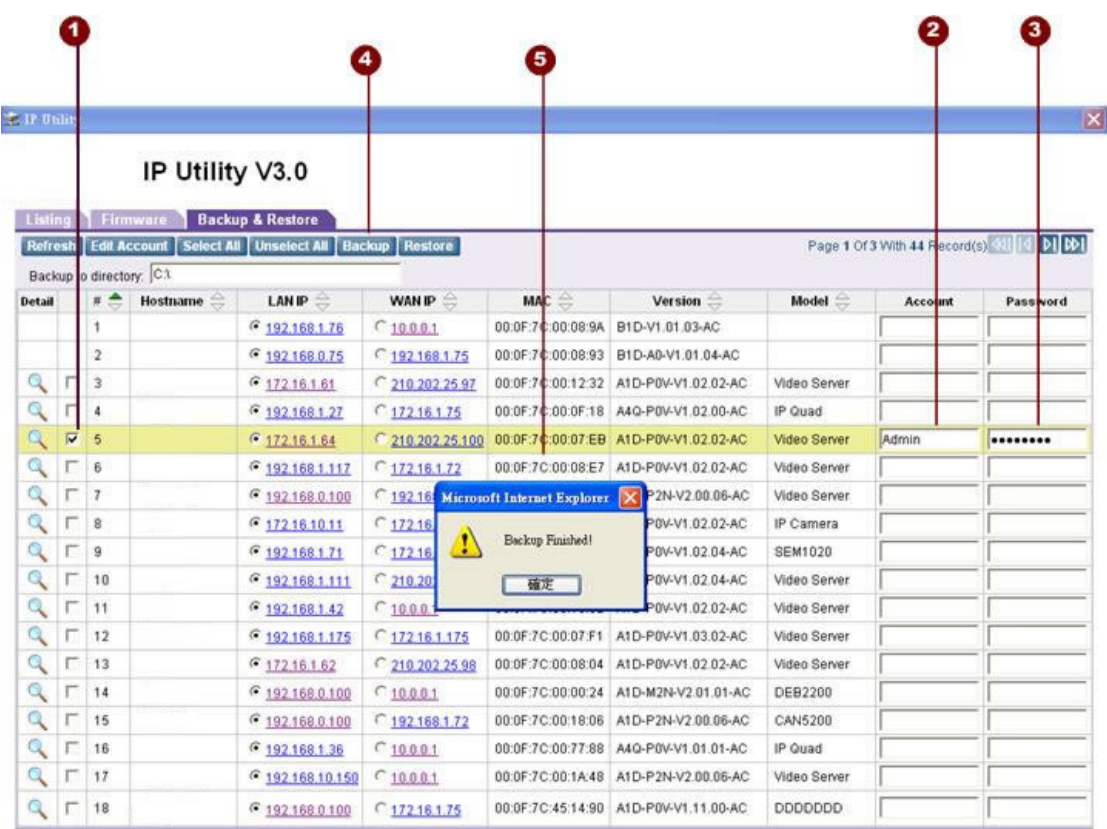

#### **Figure 15.** Backup

- 1. **Selecting all the devices that your would like backup their settings**.
- 2. **Enter the authorized account name of this server**.
- 3. **Enter the authorized account password of this server**.
- 4. **Click "Backup" button to backup the setting of selected servers**.
- 5. **Once succeed, the "Backup Finished" message will appear**.

#### **Resotre**

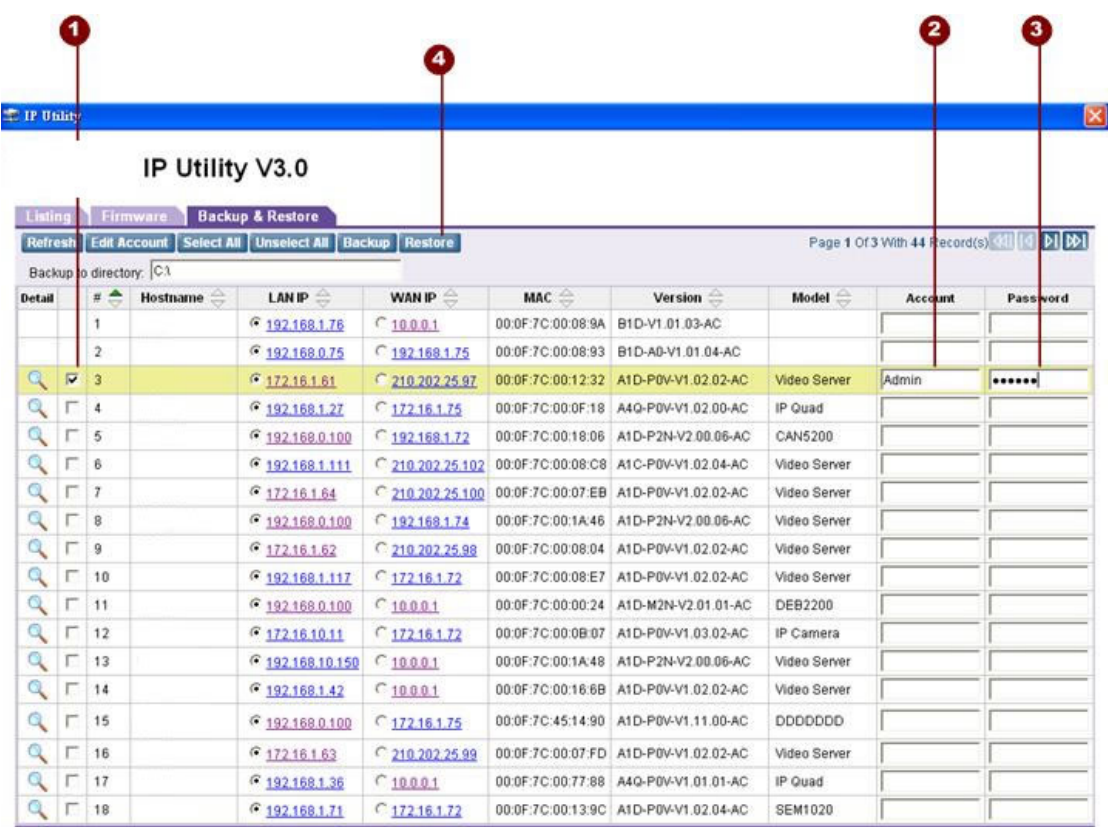

#### **Figure 16.** Restore

- 1. **Selecting the server that your would like to restore its setting**.
- 2. **Enter the authorized account name of this server**.
- 3. **Enter the authorized account password of this server**.
- 4. **Click "Restore" button to display the Page of Restore Setting for you to restore the settings.**

### **The Page of Restore Setting**

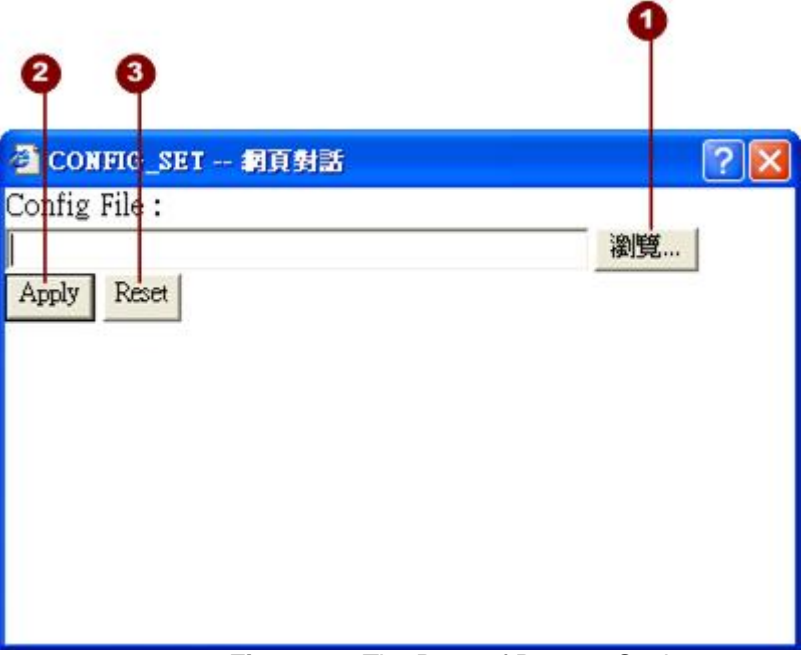

**Figure 17.** The Page of Restore Setting

- 1. **Config File**: Click "Browse" button to select the backup file you wish restore the device to.
- 2. **Apply**: Click "Apply" button to restore the settings of this device to settings in the backup file
- 3. **Reset**: Click "Reset" button to clear your current settings for this server.